## Table des matières

**Table des matières TELECHARGEMENT 2 ACCEDER A L'INTERFACE DE GESTION 6**

Avant-Propos

Procédure d'installation de ProxMox sur un Windows 7.

Version de l'ISO ProxMox : 4.2-2/725d76f0

Téléchargé sur : https://www.proxmox.com/en/downloads/item/proxmox-ve-4-2-iso-installer

E6 :

Elaboration de documents relatifs à la production et à la fourniture de services Productions relatives à la mise en place d'un dispositif de veille technologique et à l'étude d'une technologie, d'un composant, d'un outil ou d'une méthode A1.2.4 , Détermination des tests nécessaires à la validation d'un service A2.1.1 , Accompagnement des utilisateurs dans la prise en main d'un service A4.1.9 , Rédaction d'une documentation technique

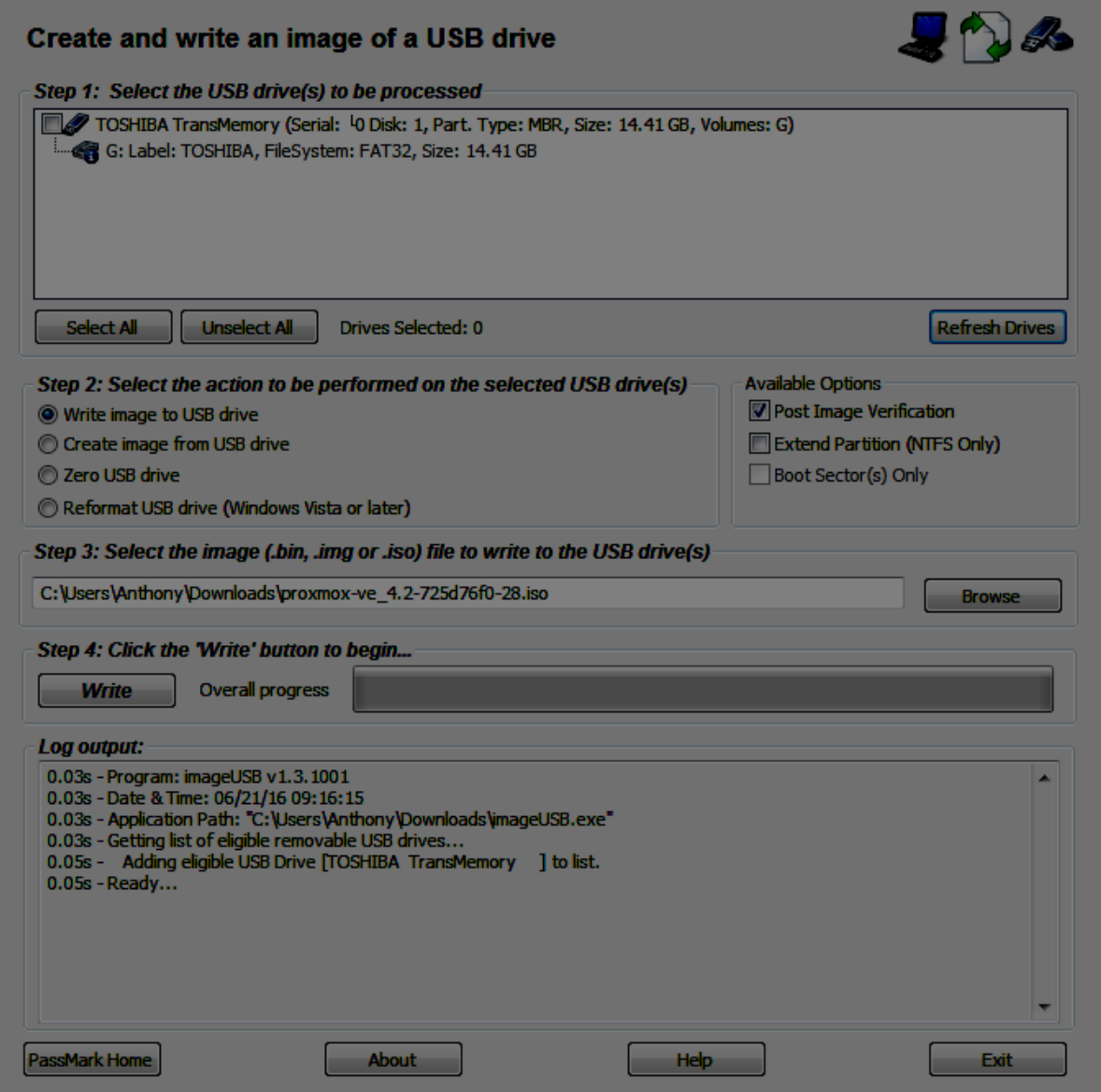

## Téléchargement

Pour télécharger ProxMox, il suffit de ce rendre sur le site de ProxMox et de télécharger un ISO d'installation, que l'on doit ensuite copier sur une clé de boot. Dans mon cas, j'ai utilisé le logiciel imageUSB, qui est facile d'utilisation et intuitif.

Dans l'étape 1, on choisit la clé que l'on veux mettre en clé de boot, puis dans l'étape on choisis l'action que l'on veux faire dessus, dans notre cas il faut cocher la première case « Write image to USB drive ».

Etape 3, on choisis l'iso que l'on veux copier sur la clé, puis étape 4 on clique sur « Write », et l'iso va être mit sur la clé de boot.

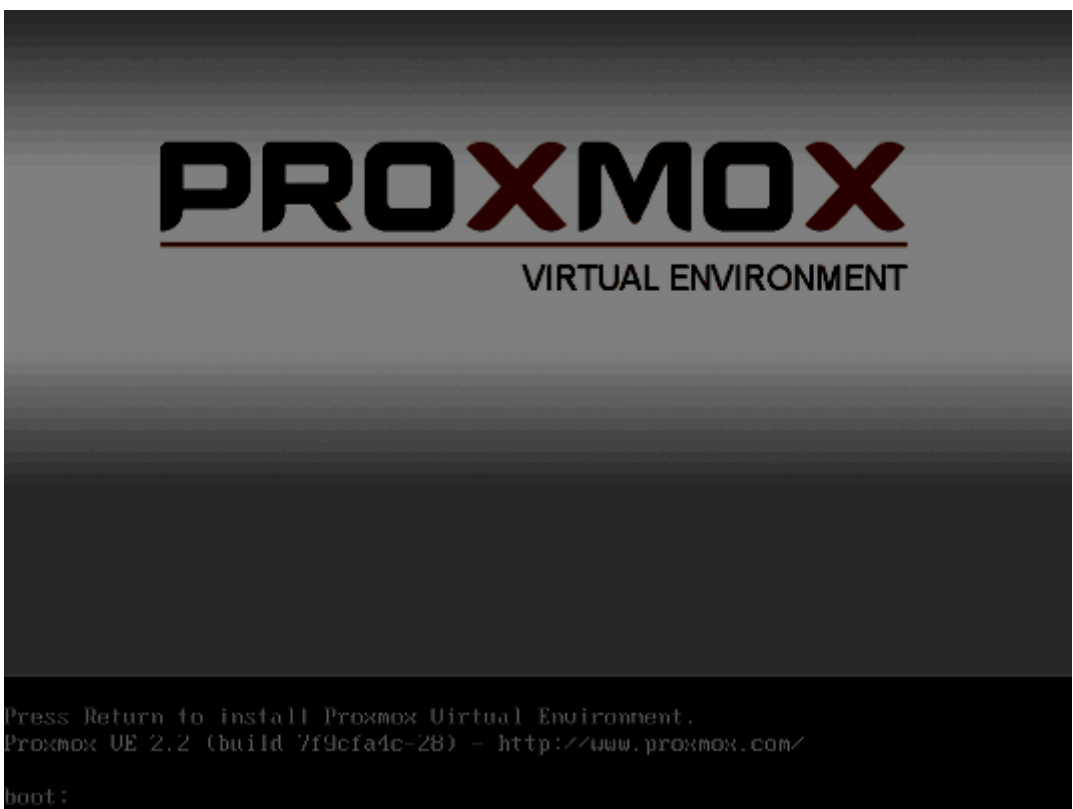

Ensuite, on met la clé sur un port USB du serveur, puis on boot dessus à partir du BIOS.

Ne pouvant pas prendre de capture d'écran sur le serveur, les photos qui suivront seront prises d'internet.

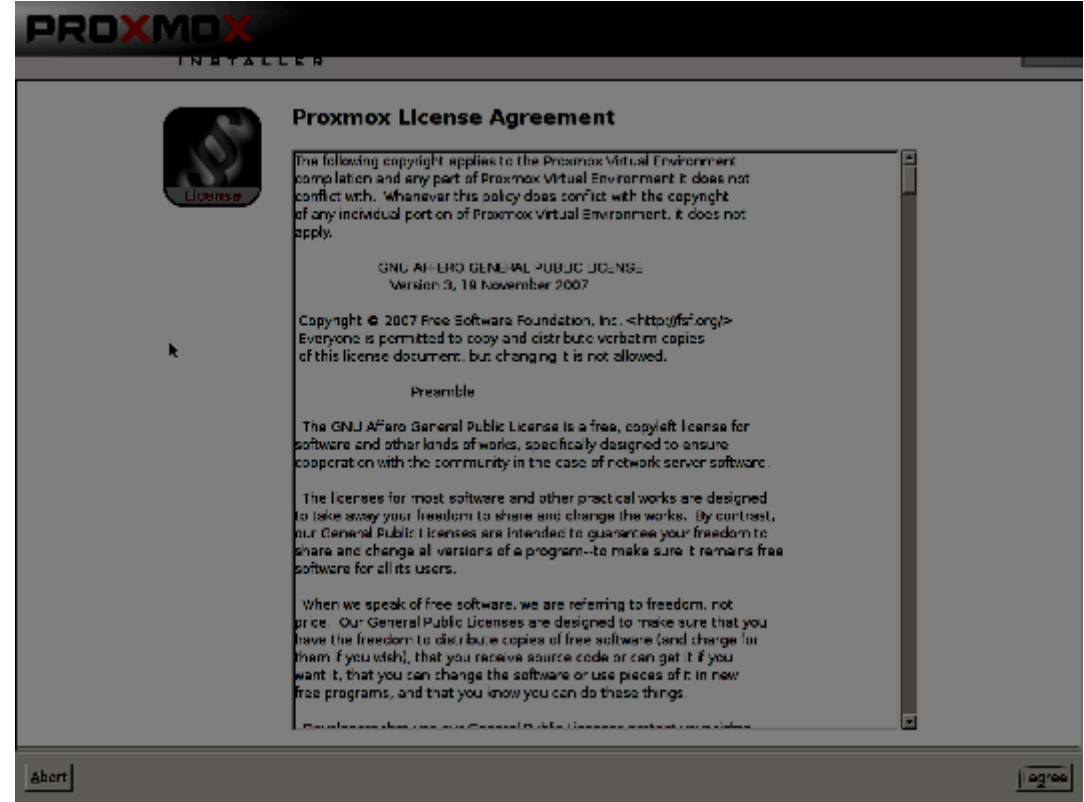

Lorsque le serveur aura redémarrer sur la clé, il va lancer l'iso et boot dessus. Sur cet écran, il faut appuyer sur entrer.

Ici nous pouvons voir les conditions d'utilisation, on peux donc cliquer sur accepter pour passer à la suite.

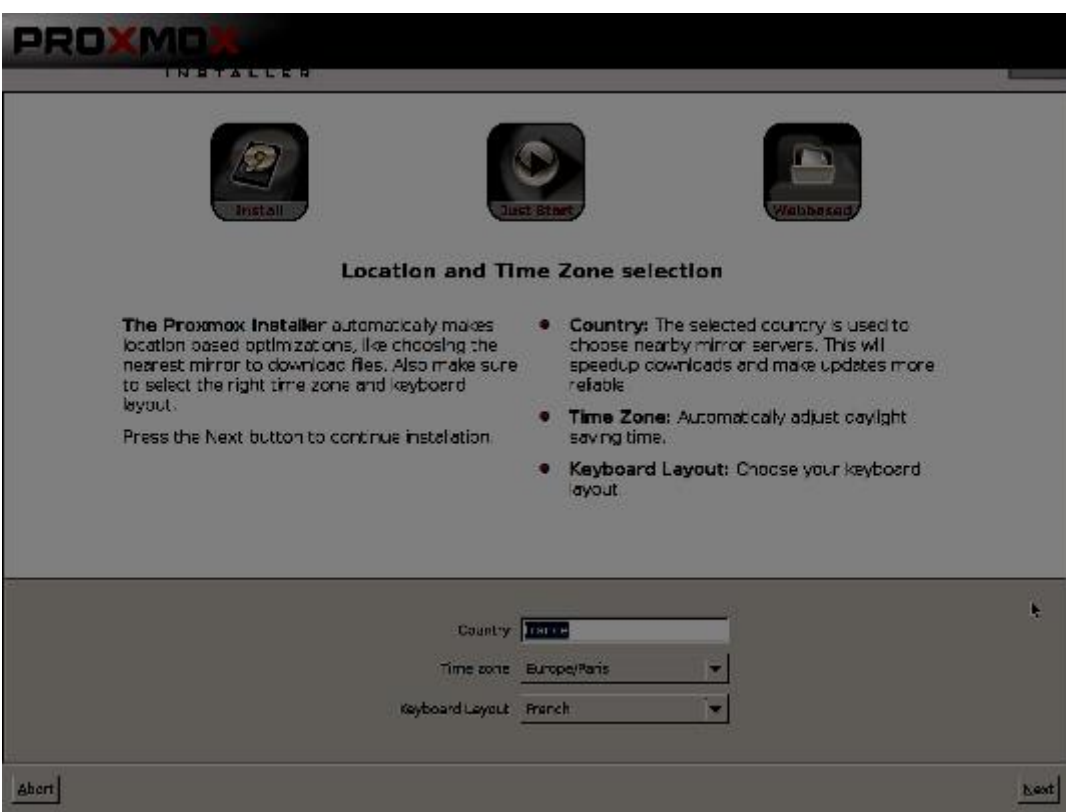

Cet écran nous présente ce qu'est ProxMox, nous pouvons cliquer sur Suivant.

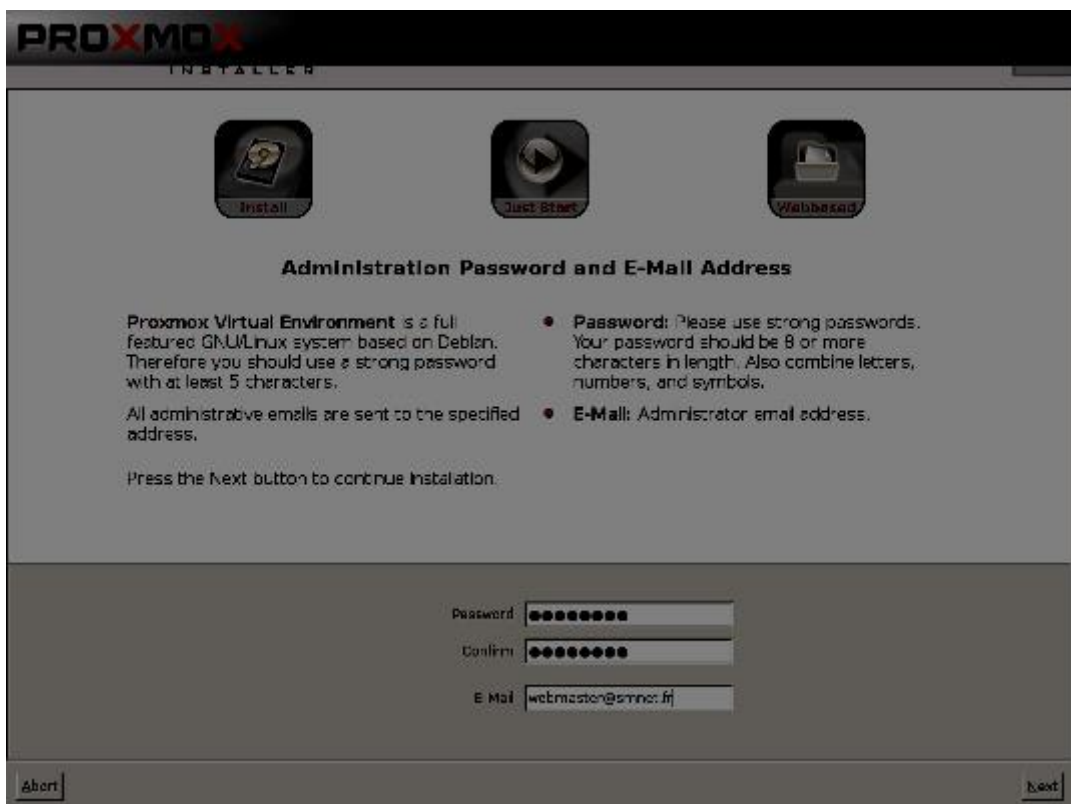

Sur cet écran nous devons renseigner le pays, la « Time Zone » et la configuration du clavier, pour le mettre en AZERTY.

Ici nous devons choisir le mot de passe administrateur, et une adresse email, pour que les rapports d'erreurs soient envoyés dessus.

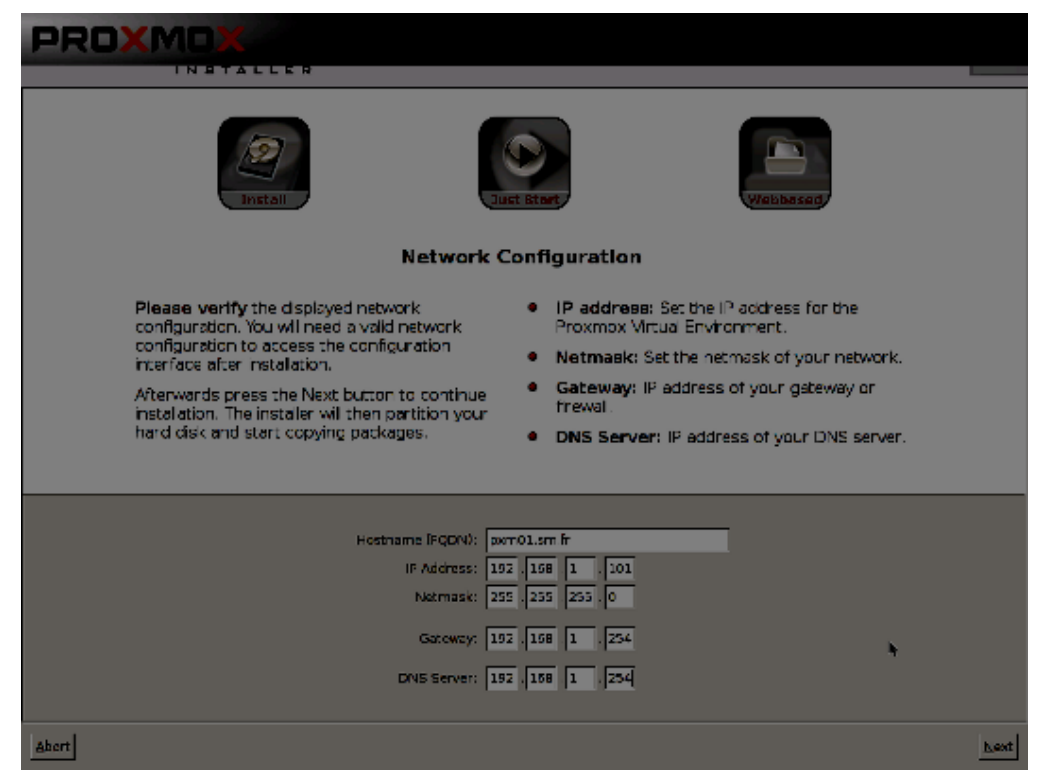

Ici nous devons choisir un nom pour la machine, puis une adresse IP, un masque et une passerelle par défaut. Il faut aussi mettre une adresse de serveur DNS.

En cliquant sur Next, l'installation va ce lancer, puis une fois que cela est fini le serveur va redémarrer.

## Accéder à l'interface de gestion

DUPONT ANTHONY VERSION :1 DATE :21/6/16 PROXMOX

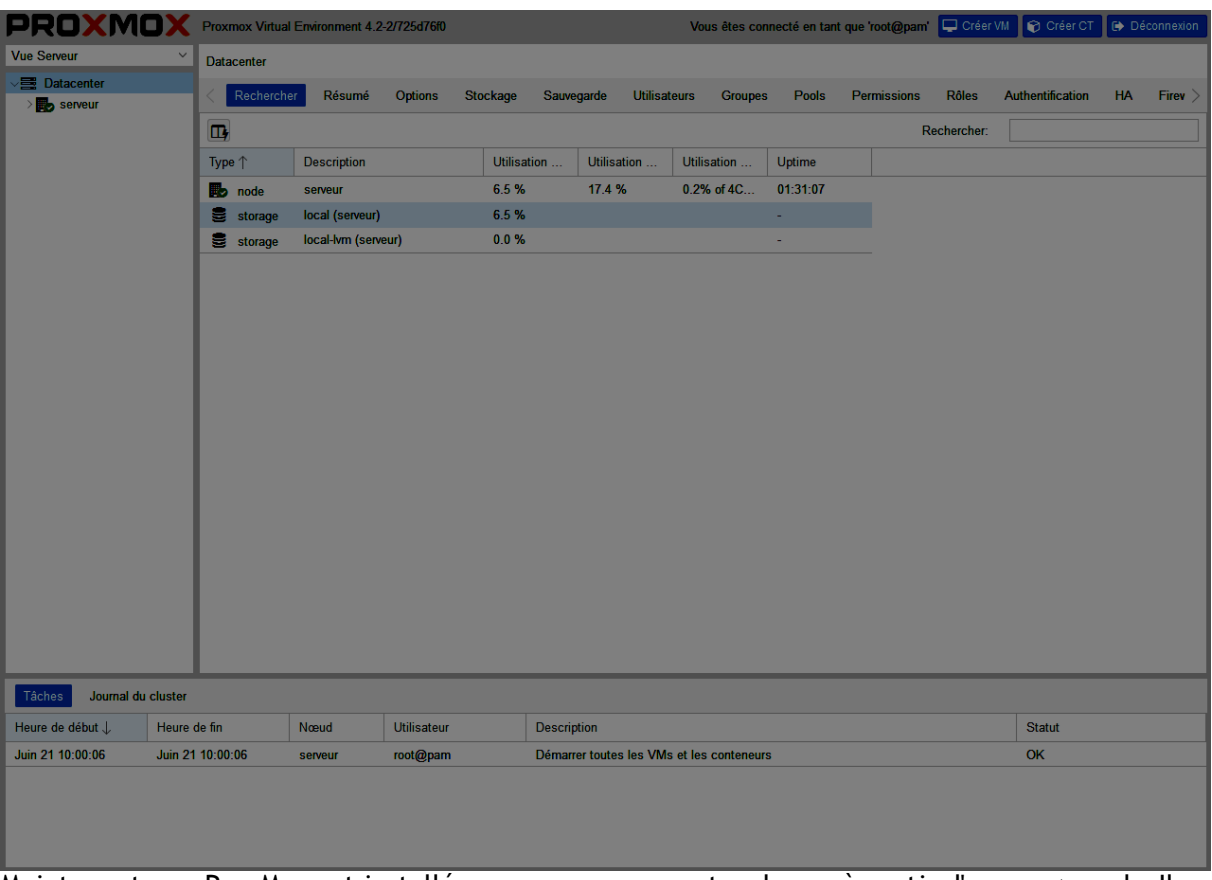

Maintenant que ProxMox est installé, on peux ce connecter dessus à partir d'une page web. Il faut rentrer l'adresse du serveur, puis le numéro de port.

Une petite fenêtre apparaît maintenant, nous devons rentrer notre login et notre mot de passe, le login par défaut est « root » et le mot de passe est celui que nous avons rentré précédemment lors de l'installation. On choisis aussi la langue en Français et dans « Realm » on laisse le choix par défaut qui est normalement « Linux PAM standard authentification ».

Maintenant, nous pouvons cliquer sur « Login », et nous sommes connectés sur ProxMox.